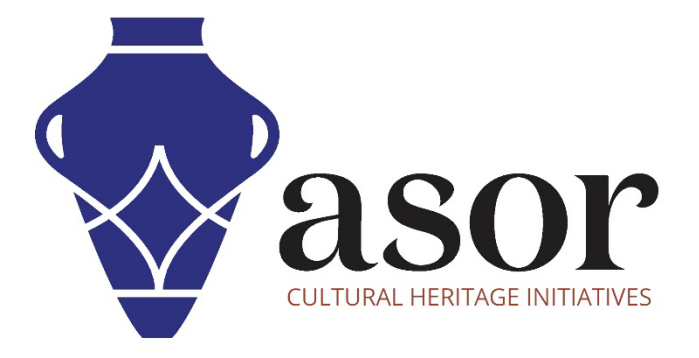

## KOBO TOOLBOX

Création d'un compte utilisateur (01.01)

William Raynolds

Jared Koller

Hanan Charaf (traduction française)

## À PROPOS DE KOBO TOOLBOX

KoBoToolbox est un logiciel gratuit et en accès ouvert pour la localisation et la collecte de données descriptives. Les informations peuvent être collectées sur les sites du patrimoine via des tablettes et des téléphones portables à l'aide de l'application KoBoCollect ou via l'interface du navigateur Web, même lorsque ces appareils sont hors ligne. Les données descriptives et de localisation enregistrées sur le terrain peuvent ensuite être synchronisées avec le logiciel SIG une fois la connexion Internet rétablie.

Ce tutoriel ASOR (01.01) explique comment créer un compte KoBoToolBox pour la première fois sur un ordinateur de bureau, un ordinateur portable ou une tablette.

## FLUX DE TRAVAIL

1. Ouvrez le site Web de KoBoToolBox via un navigateur Web: [https://www.kobotoolbox.org/.](https://www.kobotoolbox.org/) Sélectionnez S'inscrire dans la barre de navigation supérieure.

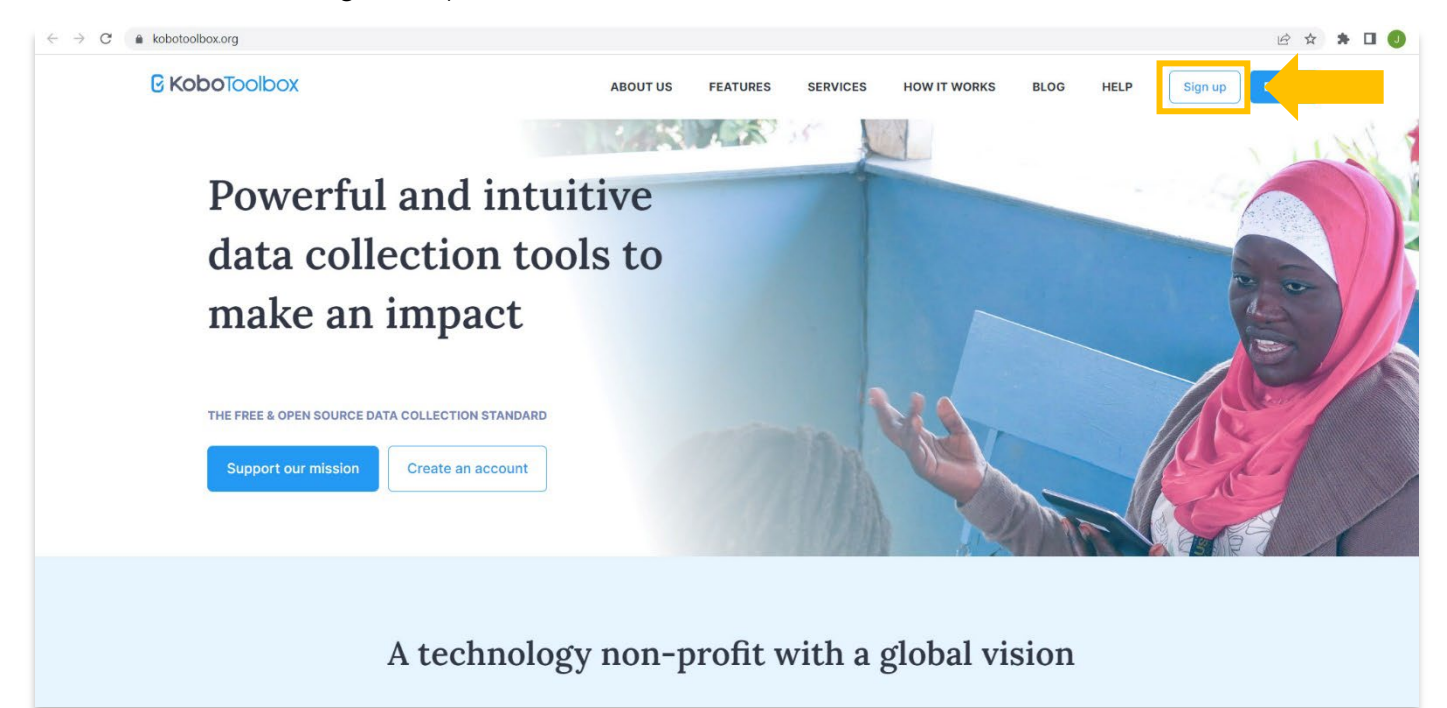

2. Sélectionnez Créer un compte dans l'option « Chercheurs, travailleurs humanitaires et tous les autres ».

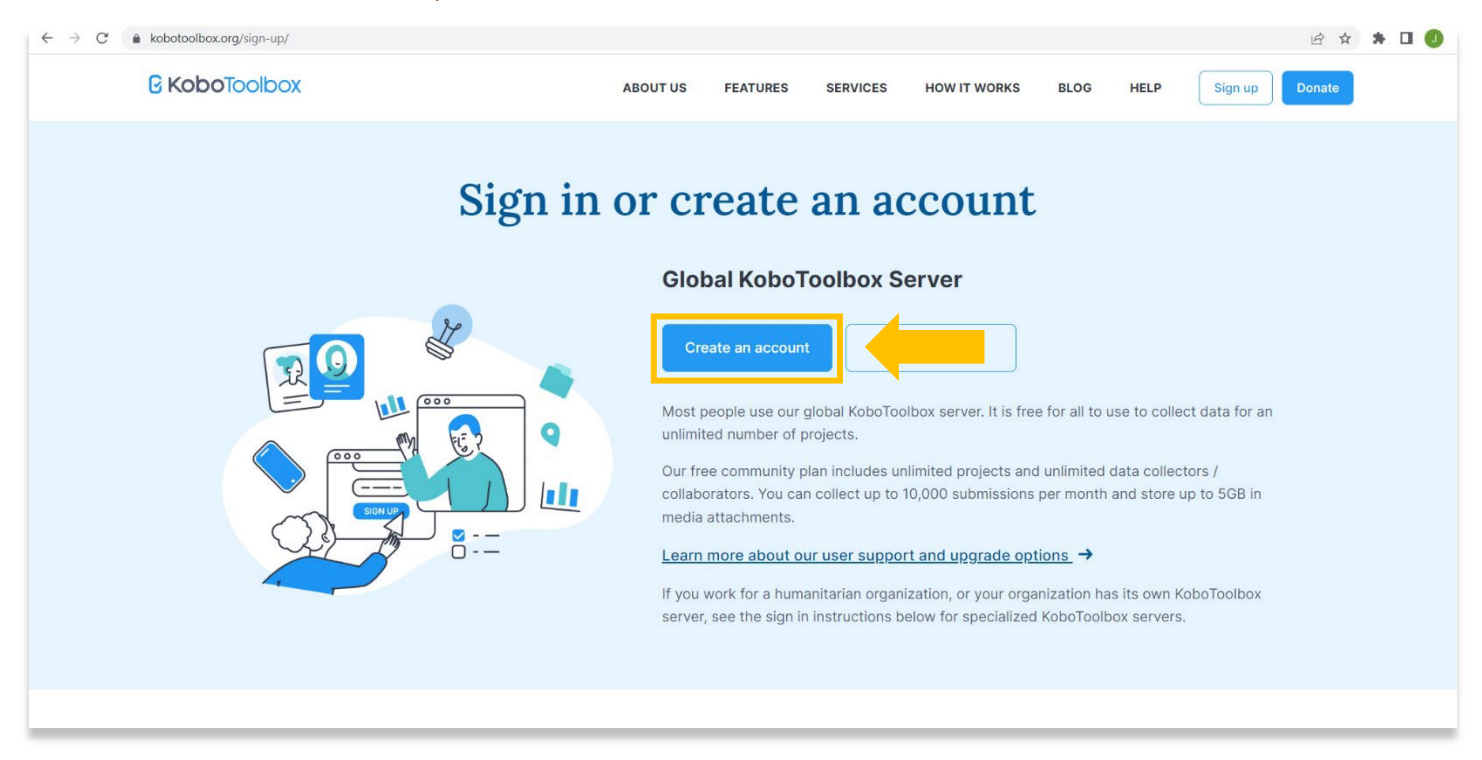

3. Remplissez le formulaire d'inscription. Seuls les champs marqués d'un \* rouge nécessitent une saisie, mais vous pouvez remplir tous les champs si vous le souhaitez. Les champs obligatoires sont Nom, Nom d'utilisateur, E-mail et Mot de passe. Il est important de saisir une adresse électronique fonctionnelle, car vous l'utiliserez pour activer votre compte à l'étape suivante. Une fois que vous avez rempli le formulaire, sélectionnez Créer un compte.

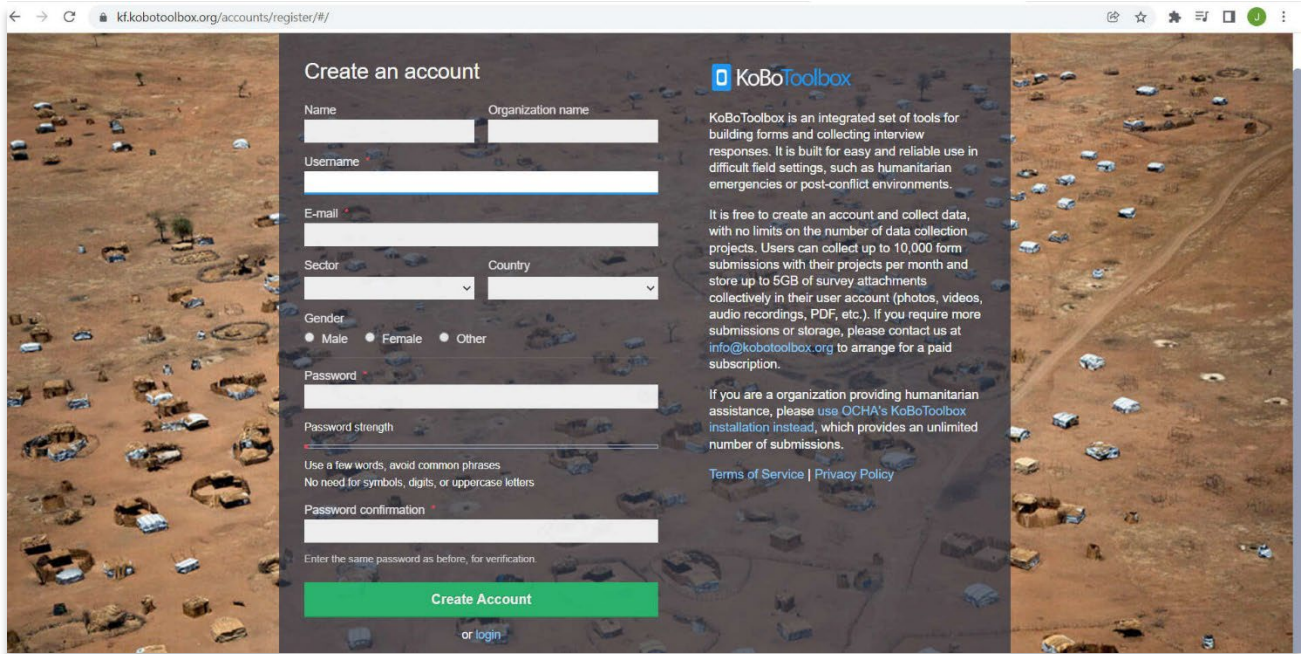

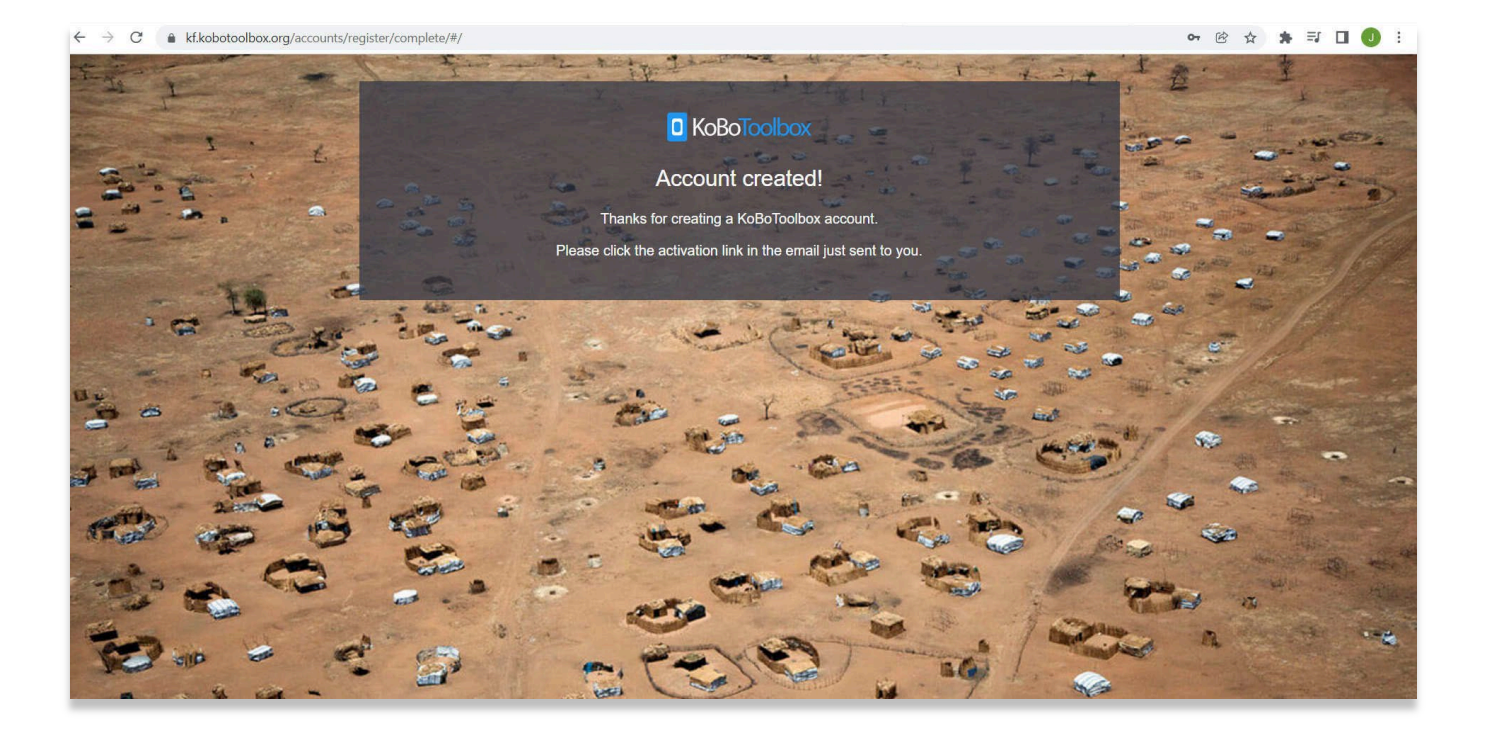

4. Ouvrez votre plateforme de messagerie (Gmail, Outlook, Apple Mail…etc.) pour trouver un e-mail d'activation de compte de KoBoToolBox. Cliquez sur le lien fourni dans cet e-mail pour compléter votre inscription.

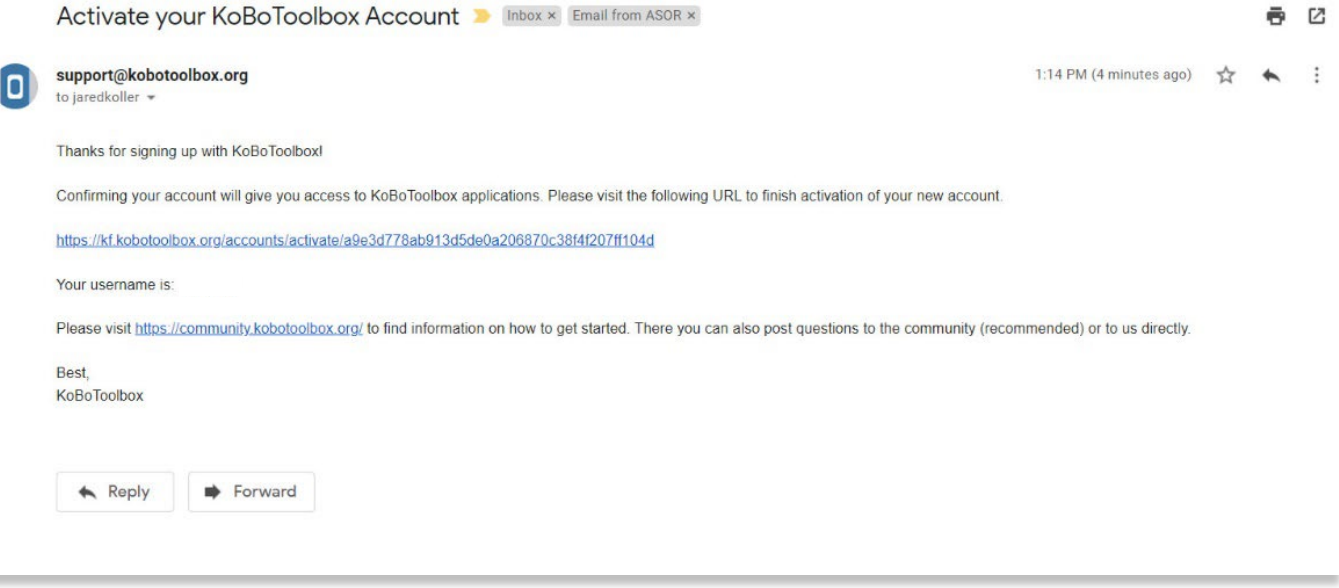

5. Vous serez redirigé vers le tableau de bord KoBoToolBox sur votre navigateur Web en tant qu'utilisateur connecté. Toutes nos félicitations ! Vous êtes maintenant inscrit. Ce sera l'écran principal que vous utiliserez à l'avenir pour gérer les projets et les données que vous collectez sur le terrain.

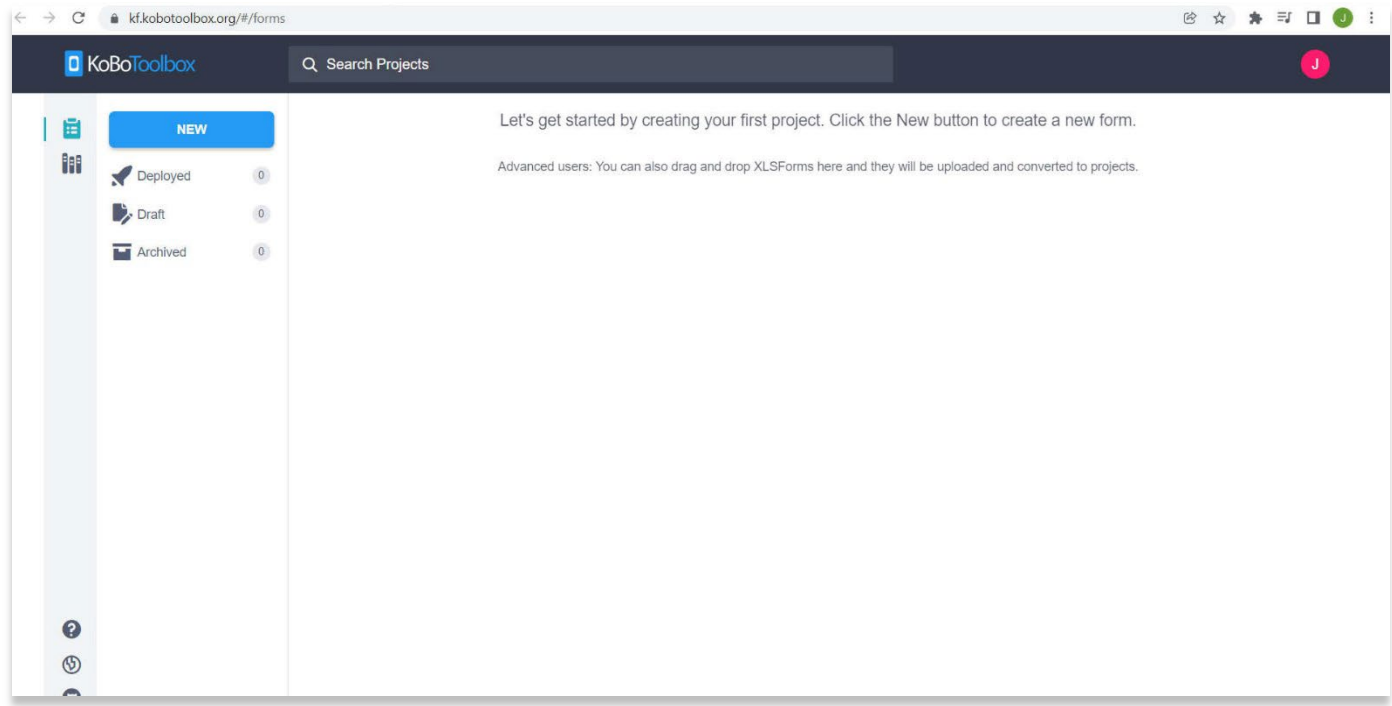

6. Si vous n'êtes pas automatiquement connecté, vous pouvez revenir à la page Web de connexion de KoBoToolBox : [https://kf.kobotoolbox.org/accounts/login/.](https://kf.kobotoolbox.org/accounts/login/) Utilisez votre nom d'utilisateur et votre mot de passe nouvellement créés pour vous connecter.

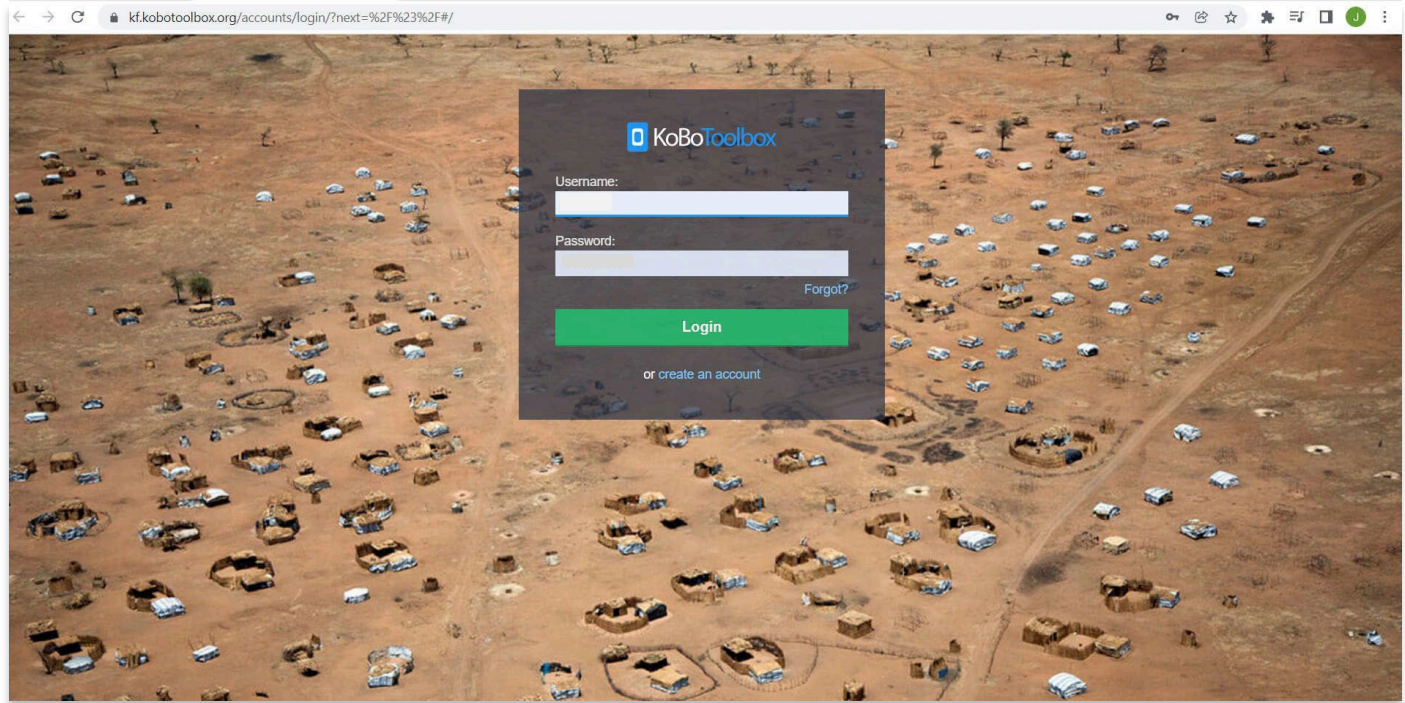

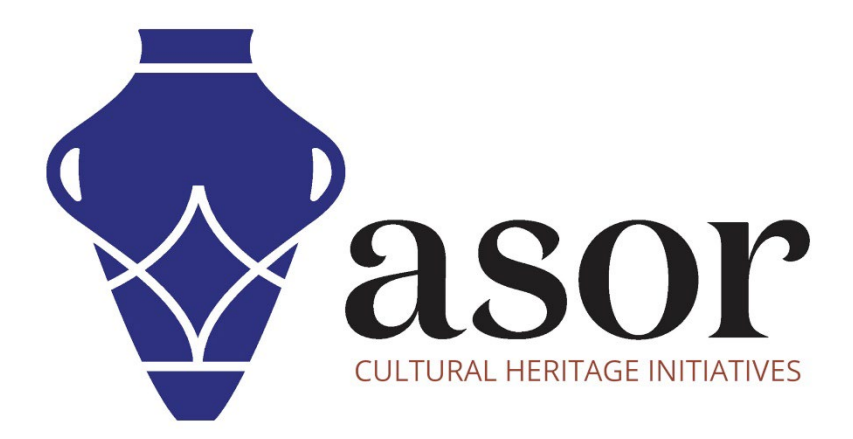

VOIR GRATUITEMENT TOUS LES TUTORIELS ASOR asor.org/chi/chi-tutorials